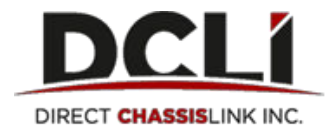

## **How to Submit a Dispute:**

- 1. Go to [www.dcli.com,](http://www.dcli.com/) click the "Log In" link at the top of the home page, then login with your username and password
- 2. Under the Invoices tab, select the invoice number for which you would like to submit a dispute (the row you select will become highlighted once you click on it)
- 3. Click "View Detail/Dispute". This will open the Invoice Detail

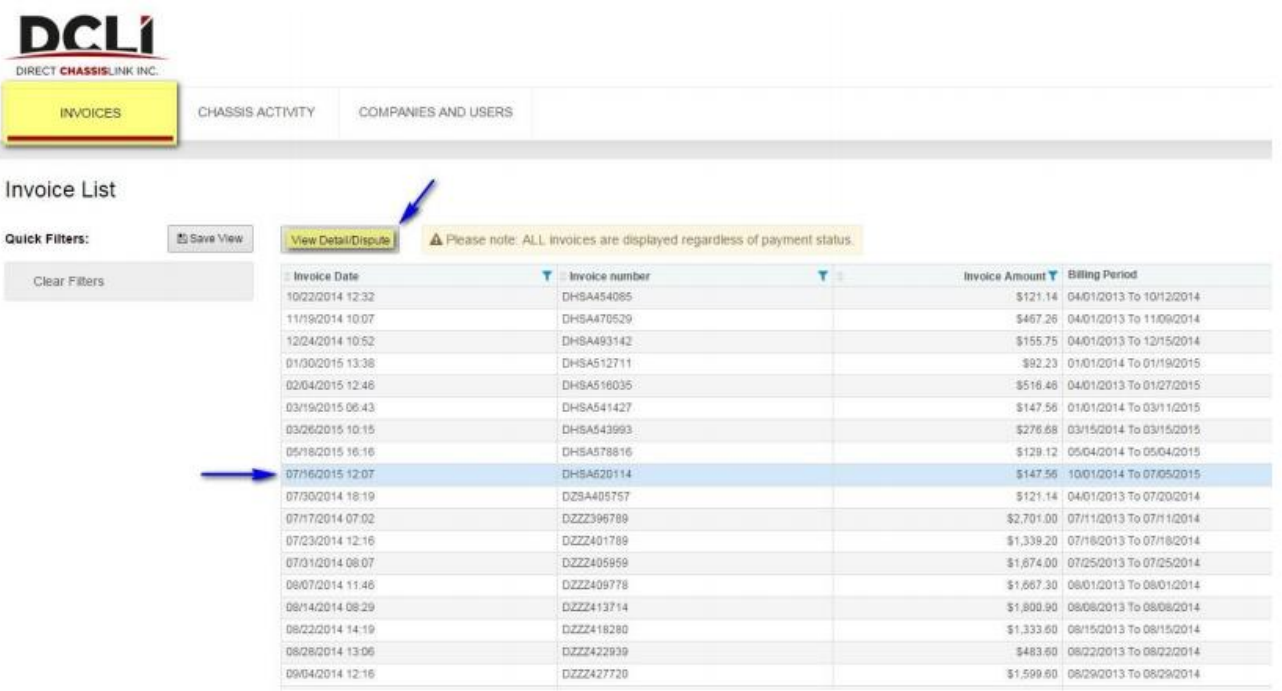

- 4. On the invoice, select the move/line-item you wish to dispute:
- 5. Select the best reason for submitting the dispute and enter the amount you are disputing

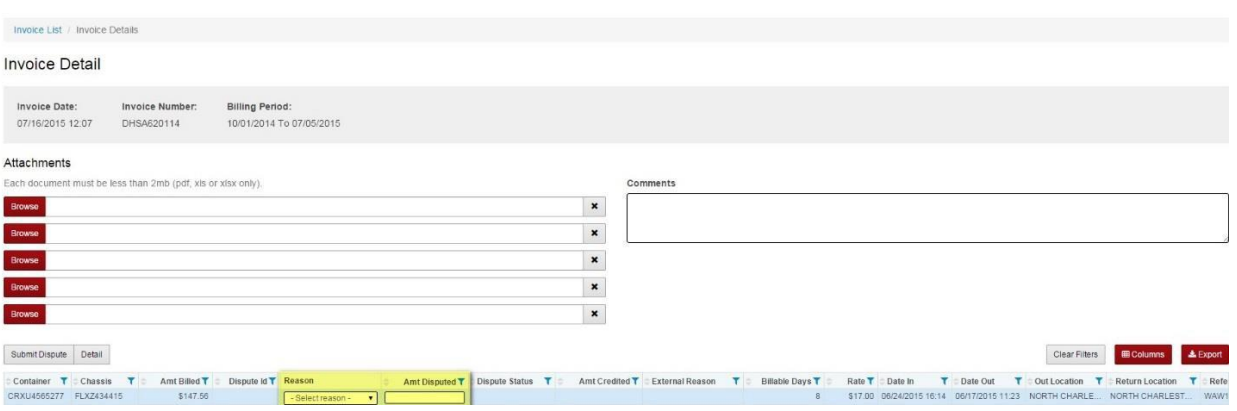

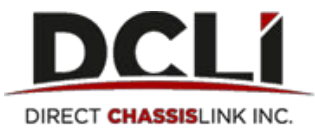

- 6. Add any supporting documentation as an attachment and enter any comments you wish to provide
- 7. Click "Submit Dispute":

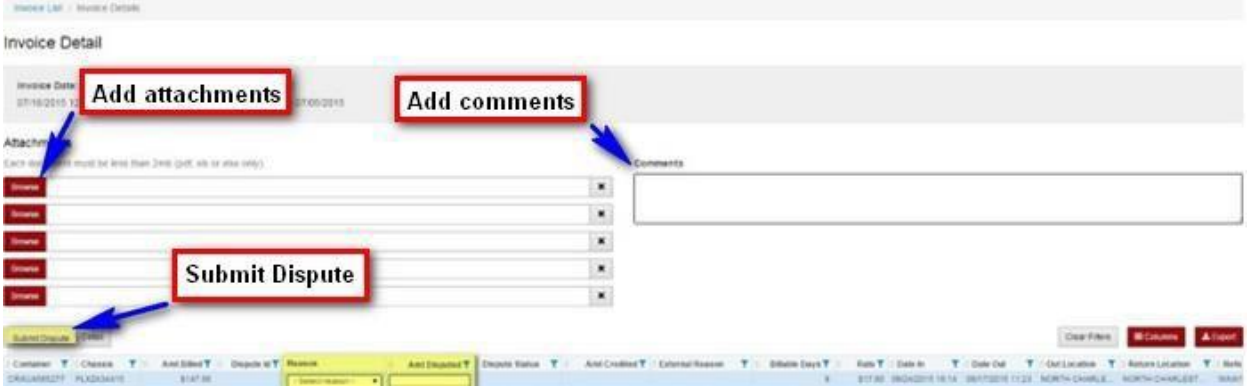

\*Note: You can dispute multiple line items at the same time

## **How to Redispute a Line Item:**

- 1. Follow the same instructions above (1-6) and add all pertinent information
- 2. Enter the amount you are disputing in the "Redisputed Amount" field (Scroll all the way to the right)

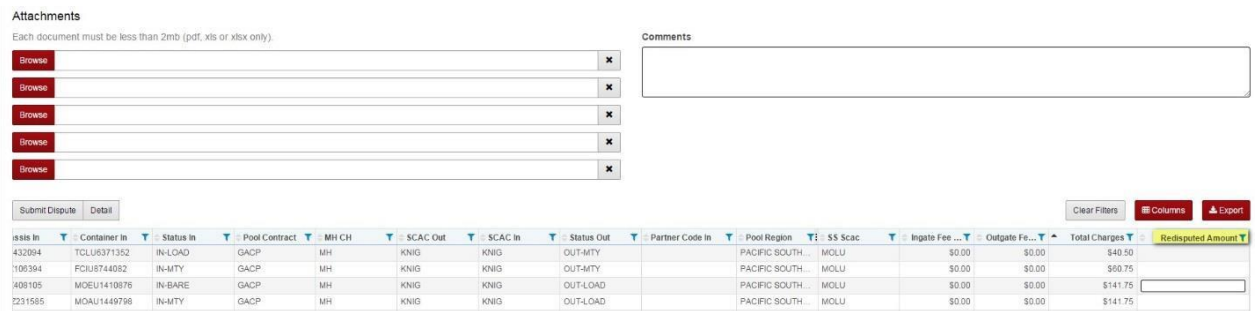

3. Click "Submit Dispute"

\*Note: line items can only be re-disputed one time, then the record will be locked for editing

## **How to View the Details of a Closed Dispute:**

1. Select the disputed move in question and click on the "Detail" button. A popup window will appear and under the "External Comments" field, you will find additional details from the analyst regarding your dispute claim.